## **Zápis výsledků servisní činnosti založené na základě tiketu**

## **Poznámka**

Akce pro zápis výsledků servisní činnosti založené na základě tiketu je dostupná oprávněným uživatelům z evidence [Tikety](https://docs.elvacsolutions.eu/display/TECHIS41DOC/Tikety), za předpokladu, že k tiketu byl naplánovaný pracovní příkaz. Více viz kapitola [Převzetí tiketu k řešení.](https://docs.elvacsolutions.eu/pages/viewpage.action?pageId=10919357)

V navigaci zvolte modul **Tikety a servisní činnost | Tikety** a ze seznamu vyberte tiket, u kterého chcete zaznamenat výsledek.

Dialog pro zápis výsledků údržby lze vyvolat několika způsoby:

- z [kontextového menu](https://docs.elvacsolutions.eu/pages/viewpage.action?pageId=10911978) volbou **Zápis výsledků**
- na [kartě](https://confluence.elvacsolutions.eu/pages/viewpage.action?pageId=143688820) **Domů** klikněte ve skupině **Akce** na položku **Zápis výsledků**

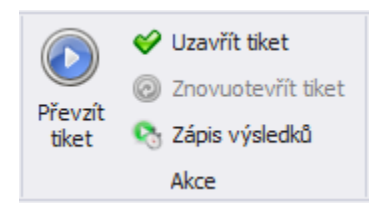

Zobrazí se dialog pro záznam výsledků pracovního příkazu. Vyplňte povinné položky a pokračujte tlačítkem **OK**.

Význam jednotlivých položek a možností je popsán v kapitole [Struktura dialogu pro záznam o provedení pracovního příkazu](https://docs.elvacsolutions.eu/pages/viewpage.action?pageId=10919325).

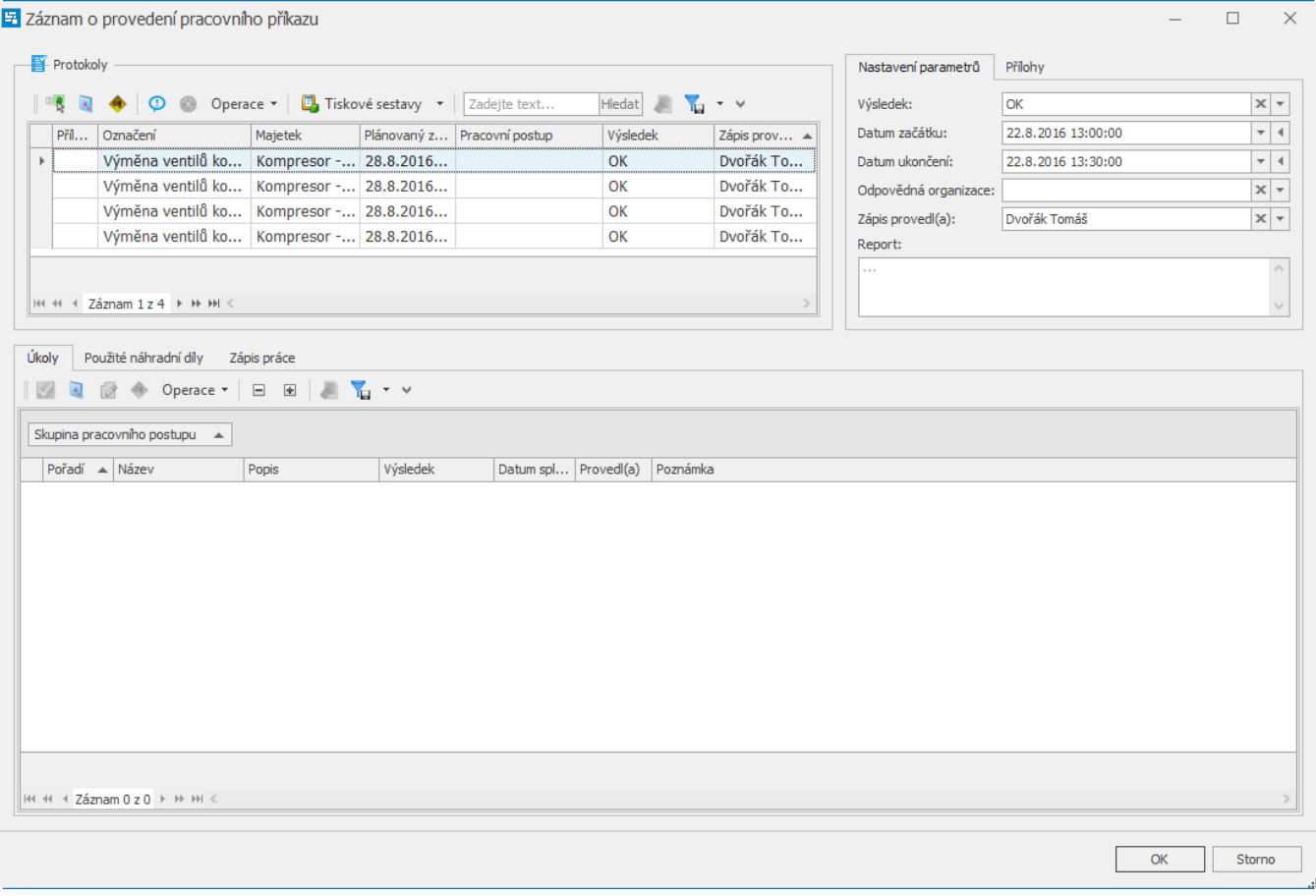